# **Gimp - Redimensionner**

- Objet : Gimp Redimensionner
- Niveau requis : [débutant,](http://debian-facile.org/tag:debutant?do=showtag&tag=d%C3%A9butant) [avisé](http://debian-facile.org/tag:avise?do=showtag&tag=avis%C3%A9)
- Commentaires : Pour redimensionner une image
- Débutant, à savoir : [Utiliser GNU/Linux en ligne de commande, tout commence là !](http://debian-facile.org/doc:systeme:commandes:le_debianiste_qui_papillonne)
- Suivi :
	- © Création par Ssmolski le 31/12/2011
	- Testé par …. le ….
- Commentaires sur le forum : [C'est ici](https://debian-facile.org/viewtopic.php?pid=131553#p131553)<sup>[1\)](#page--1-0)</sup>

### **Sauvegarder**

Enregistrer immédiatement une copie de sauvegarde de votre image originale.

## **Calque**

Si vous ne l'avez pas déjà sur le bureau, ouvrez votre fenêtre Calque

 $Ctrl + L$ 

Créer un calque Dupliqué

 $|Ctrl| + | Maj| + | D|$ 

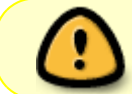

Cette opération vous permet de comparer immédiatement vos modification avec l'original en ouvrant ou fermant l'Œil en face de chacun des calques.

Votre image fait par exemple 97×84 pixel et vous voulez une image qui fasse au moins 150 pixels de longueur

 $\pmb{\times}$ 

Dans la fenëtre où se trouve votre image :

**1/ Cliquez** sur image du menu et selectionnez **"échelle et taille de l'image"**

 $\pmb{\times}$ 

**2/ Entrez** la longueur et la largeur puis cliquez sur "échelle"

 $\pmb{\times}$ 

### **Fusionner**

Fusionner les calques avec la souris dans le menu :

Calques → Fusionner vers le bas

## **Retour Outil selection**

Tapez le raccourcis clavier

M

#### **Finaliser**

Enregistrer votre travail fini

Au format .xcf

Ctrl + S ou Ctrl + Maj + S

Au format .png ou .jpg, etc…

Ctrl + E ou Ctrl + Maj + E

Fermer l'image

 $Ctrl + W$ 

Et quitter gimp si nécessaire

Ctrl+Q

 $Hop$  !  $\bigcirc$ 

[1\)](#page--1-0)

N'hésitez pas à y faire part de vos remarques, succès, améliorations ou échecs !

From: <http://debian-facile.org/> - **Documentation - Wiki**

Permanent link: **<http://debian-facile.org/doc:media:gimp:tp-redimension>**

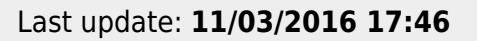

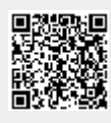